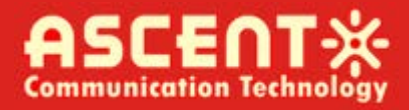

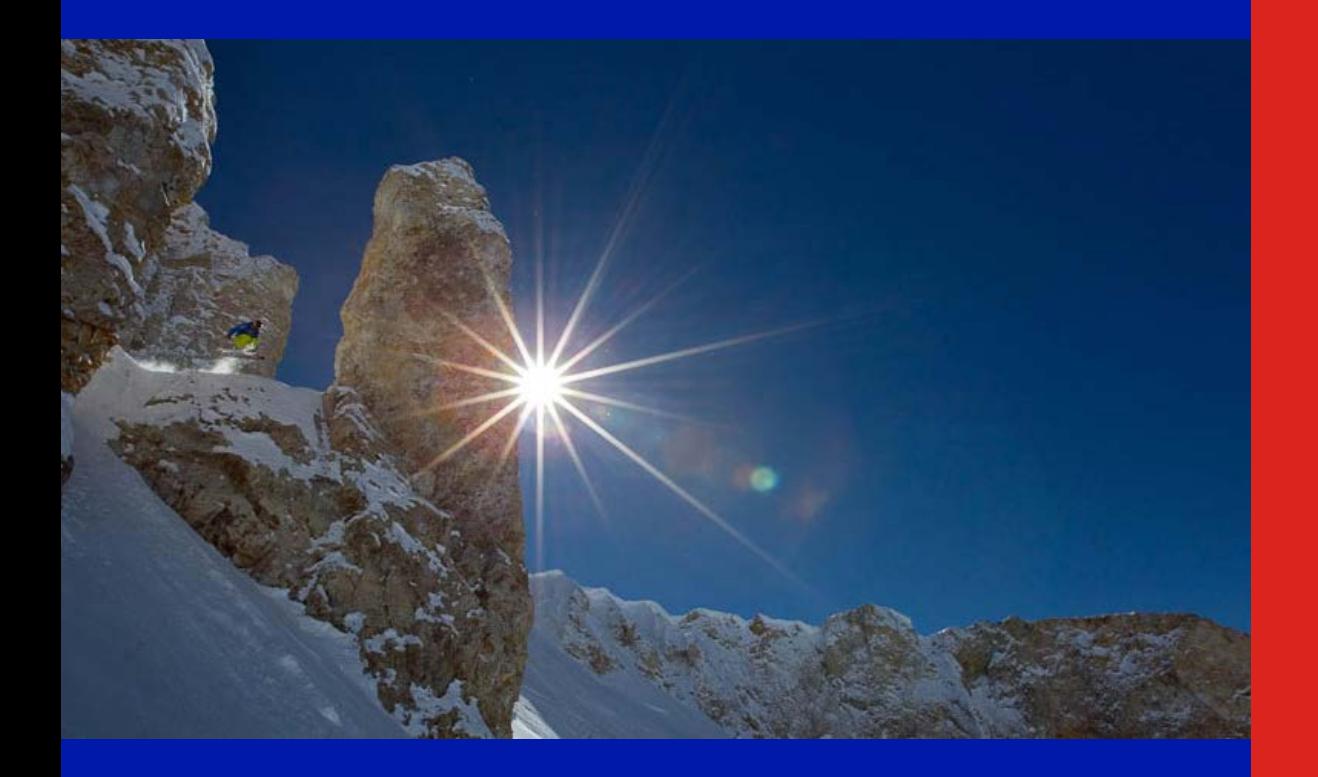

**Quick Reference Guide**

**Revision A**

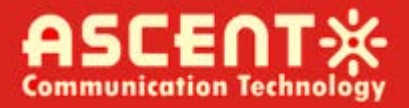

## **ACT AH1000 Headend Solution NMS**

## **Quick Reference Guide**

ACT Document Number: ACT AH1000 NMS Quick Reference Guide

User Guide Revision A

Copyright © 2016 Ascent Communication Technology Limited.

All rights reserved. Reproduction in any manner whatsoever without the express written permission of Ascent Communication Technology is strictly forbidden.

This document is produced to assist professional and properly trained personnel with installation and maintenance issues for the product. The capabilities, system requirements and/or compatibility with third-party products described herein are subject to change without notice.

For more information, contact ACT[: support@ascentcomtec.com](mailto:support@ascentcomtec.com)

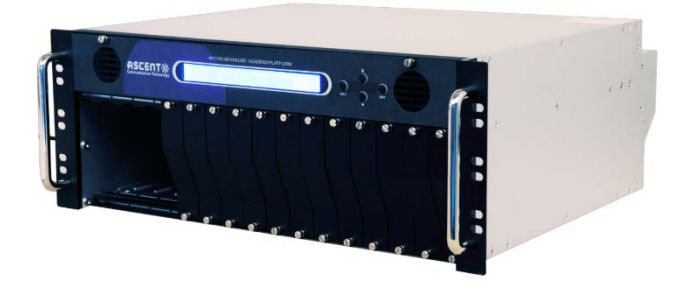

#### Revision History

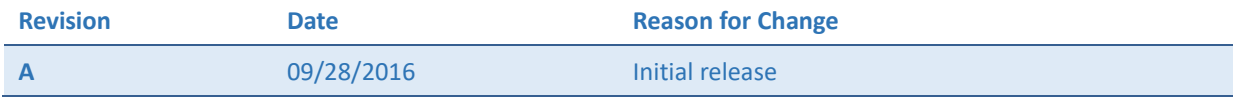

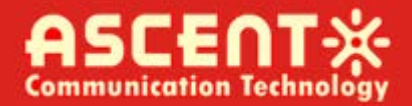

# **Table of Contents**

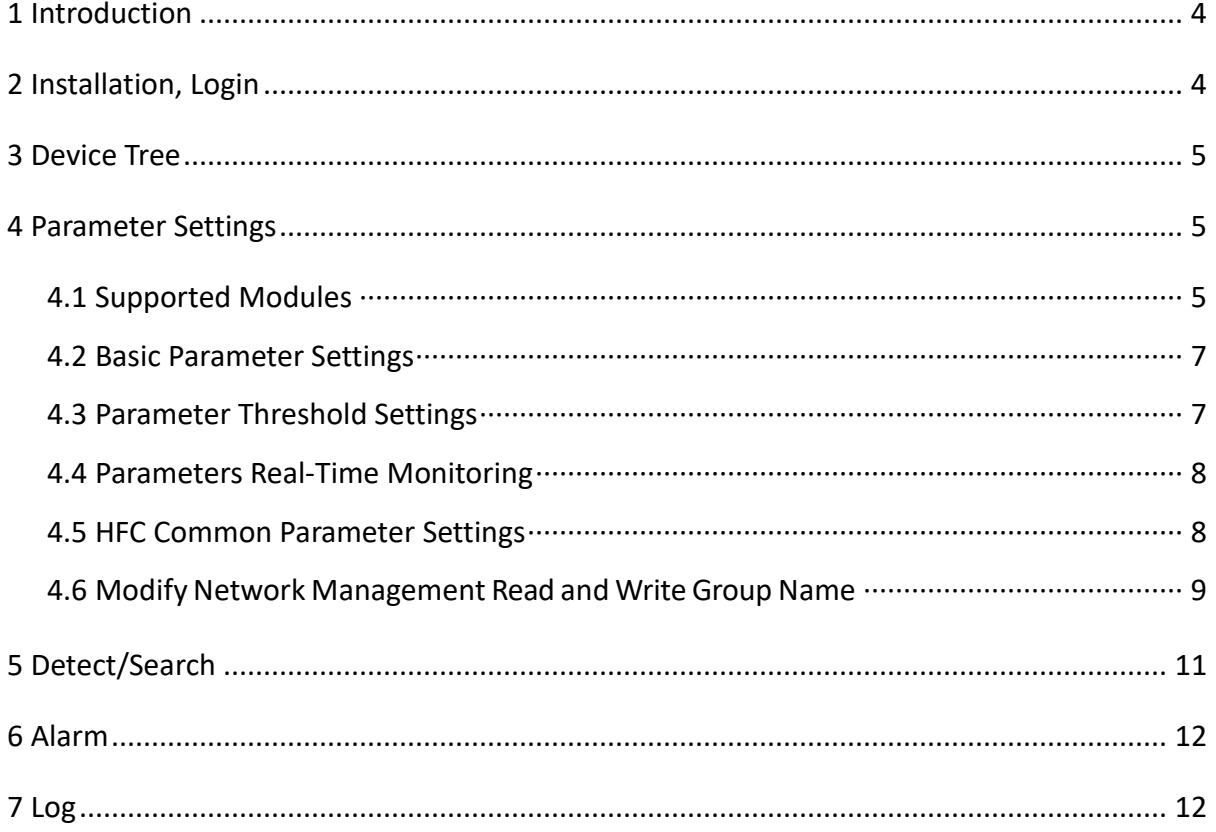

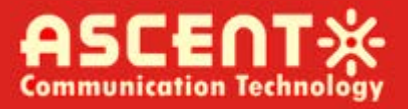

# <span id="page-3-0"></span>1 Introduction

AH1000 Headend NMS is a powerful SNMP-based network management applications.

# <span id="page-3-1"></span>2 Installation, Login

- 1. Basic environment
- Windows Server 2003, Windows XP, Windows 7, Windows 8, Win 10
- .NET Framework 2.0
	- a. vjredist.exe
- 4. Install "...\VJSharpRDP\vjredist.exe"
- 5. Run "..\AH1000 Headend Platform NMS\AH1000 Headend Platform NMS.exe"
- 6. Initial login information:

User: admin

Password: admin

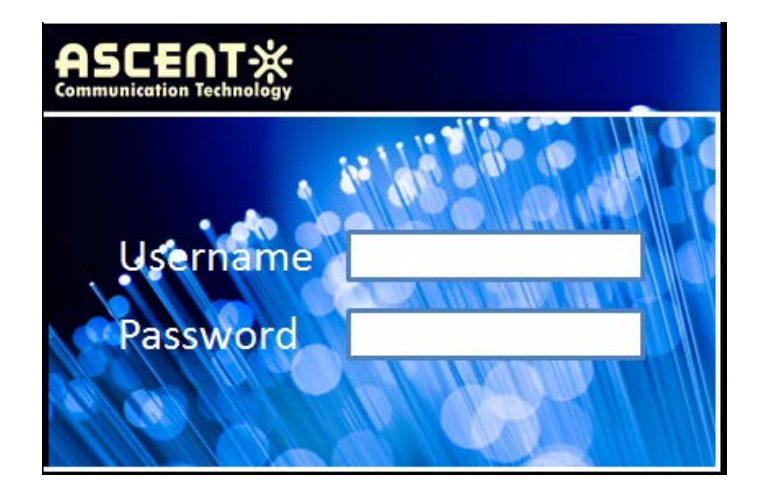

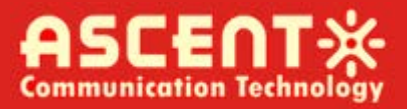

# <span id="page-4-0"></span>3 Device Tree

Right click the tree node. You can create, delete equipment/group. Or edit their basic information.

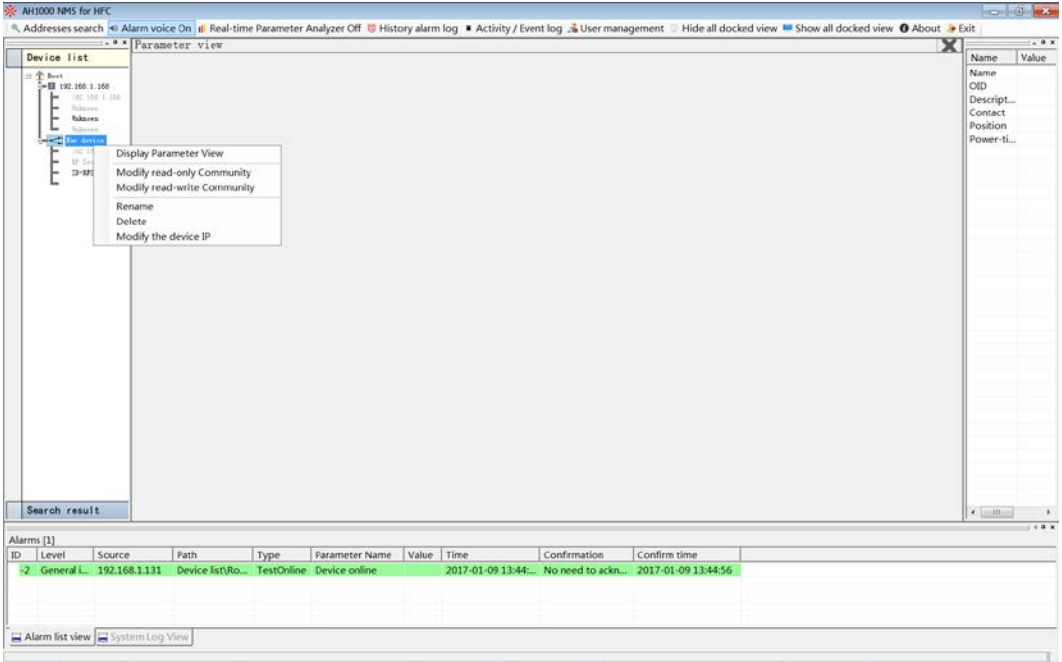

# <span id="page-4-1"></span>4 Parameter Settings

#### <span id="page-4-2"></span>**4.1 Supported Modules**

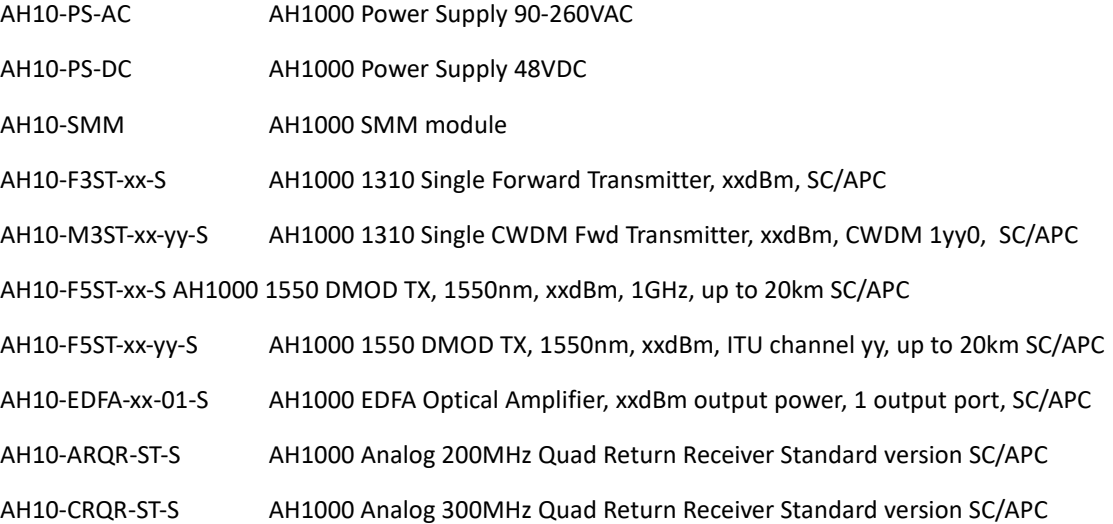

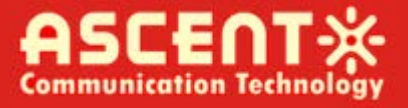

AH10-FRDR-S AH1000 Forward Redundant Receivers, 2 Optical In, 1 RF Out, SC/APC

AH10-RCST-xx-yy-S AH1000 Return CWDM Transmitter, xx dBm, CWDM channel yy, SC/APC

AH10-RFAF-20 AH1000 RF Forward Amplifier Module 20dB Gain

AH10-OPSW-S AH1000 Optical Switch Module SC/APC

AH10-RFSW-S AH1000 RF Switch Module SC/APC

Double-click the treenode (equipment), if the device is online, it shows the parameter monitor view.

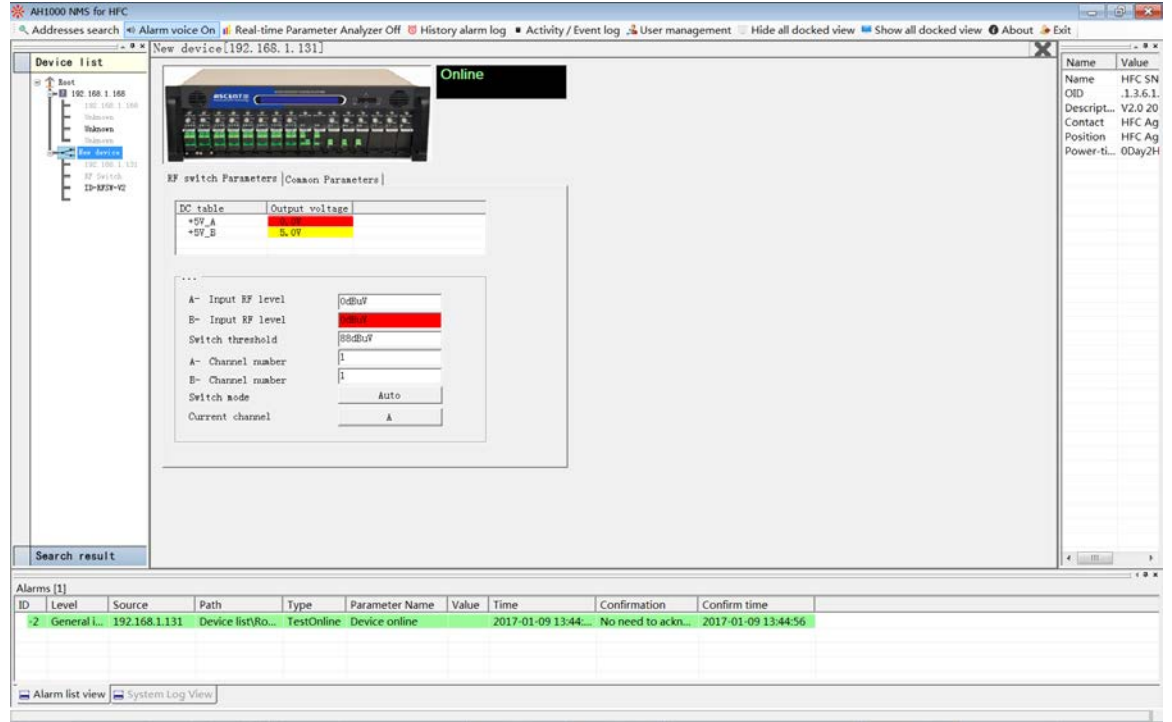

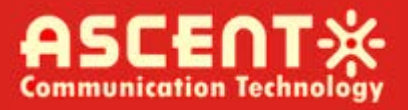

#### <span id="page-6-0"></span>**4.2 Basic Parameter Settings**

Double click the parameter value textbox, it shows the parameter simple setting dialog.

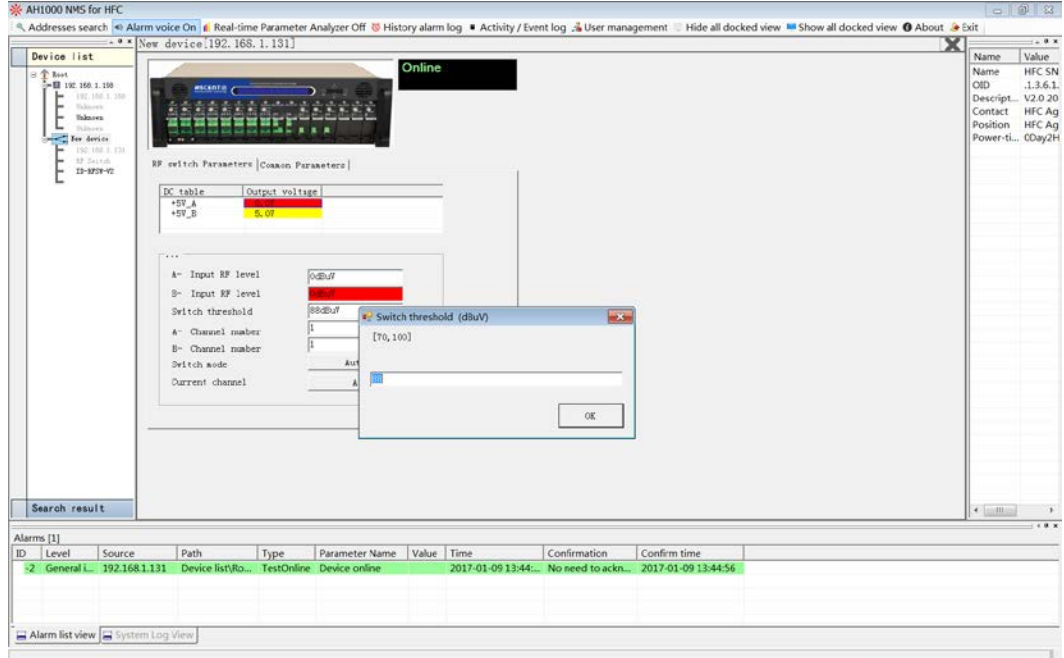

#### <span id="page-6-1"></span>4.3 Parameter Threshold Settings

Double click the parameter(with threshold) value textbox, it shows the dialog as follows.

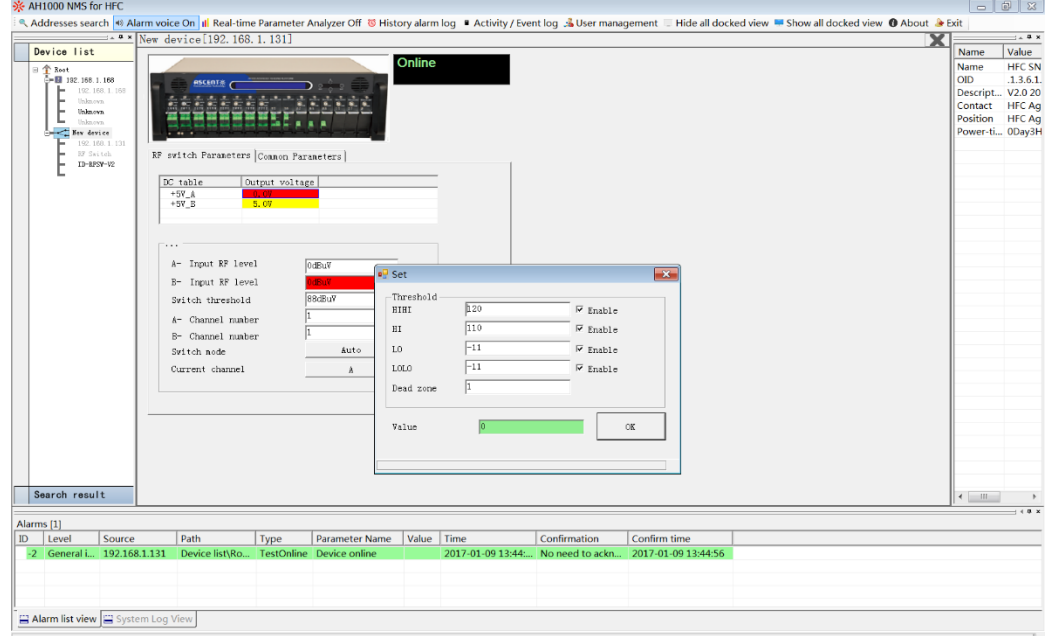

#### <span id="page-7-0"></span>4.4 Parameters Real-Time Monitoring

(Make sure that "real time parameter analyzer" button is in enable status)

Double click the parameter(with threshold) value textbox.

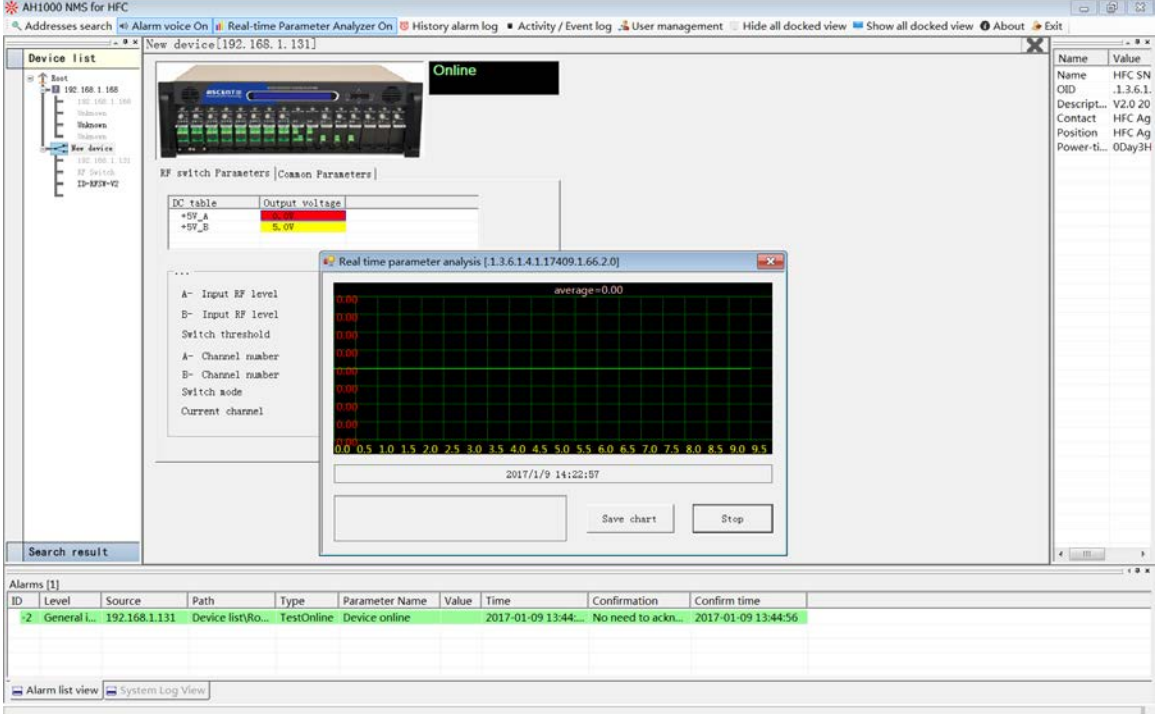

### <span id="page-7-1"></span>**4.5 HFC Common Parameter Settings**

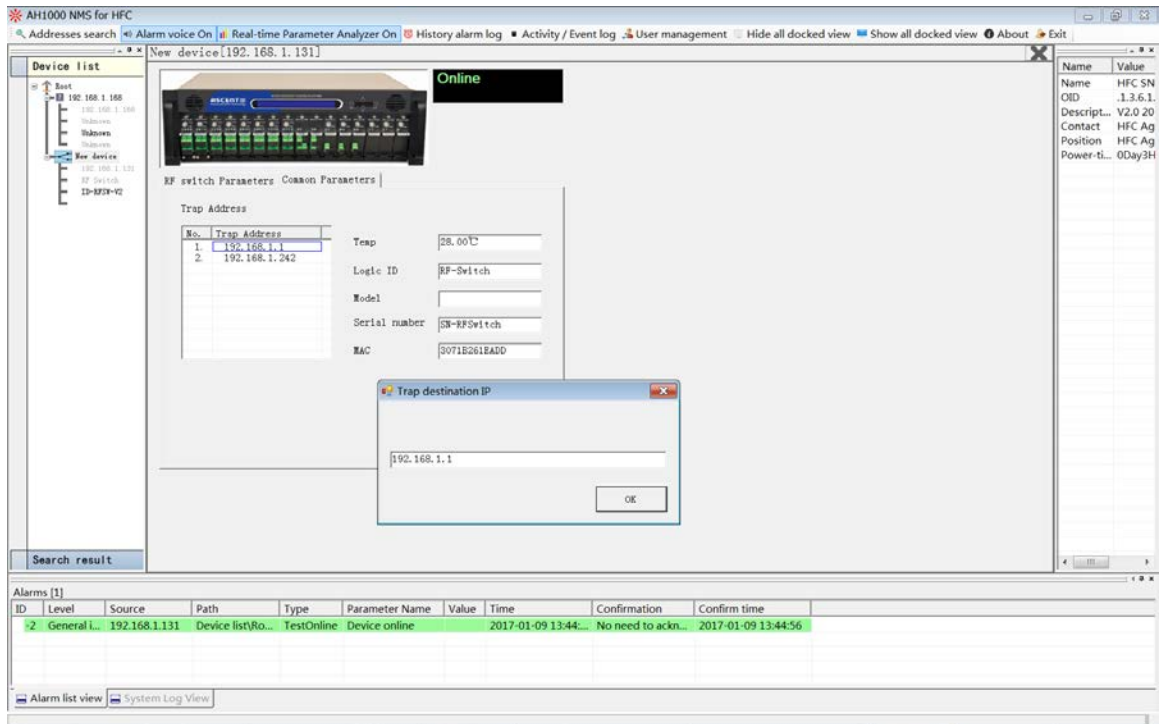

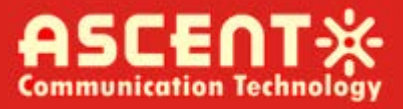

#### <span id="page-8-0"></span>4.6 Modify Network Management Read and Write Group Name

1. Right click on the current device as shown below

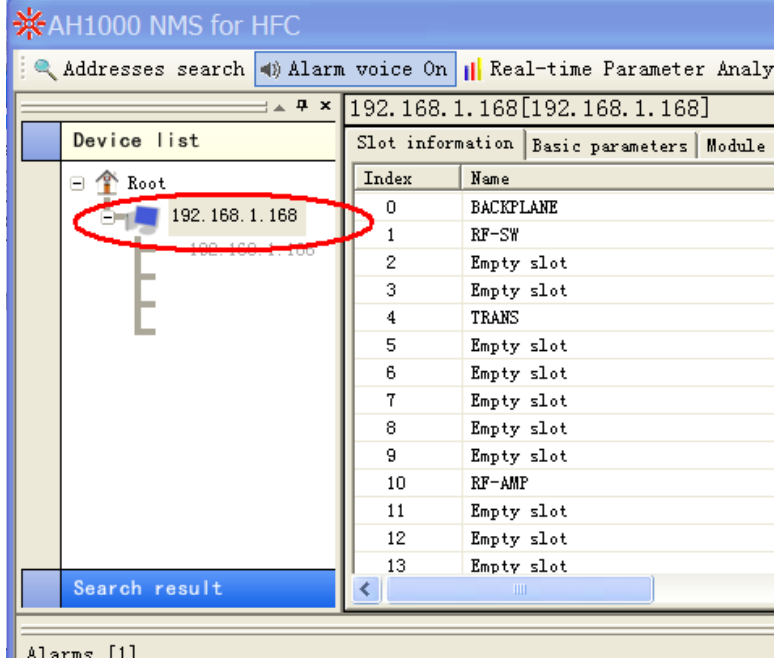

2. In the pop-up dialog box, select: "Modify read-write community"

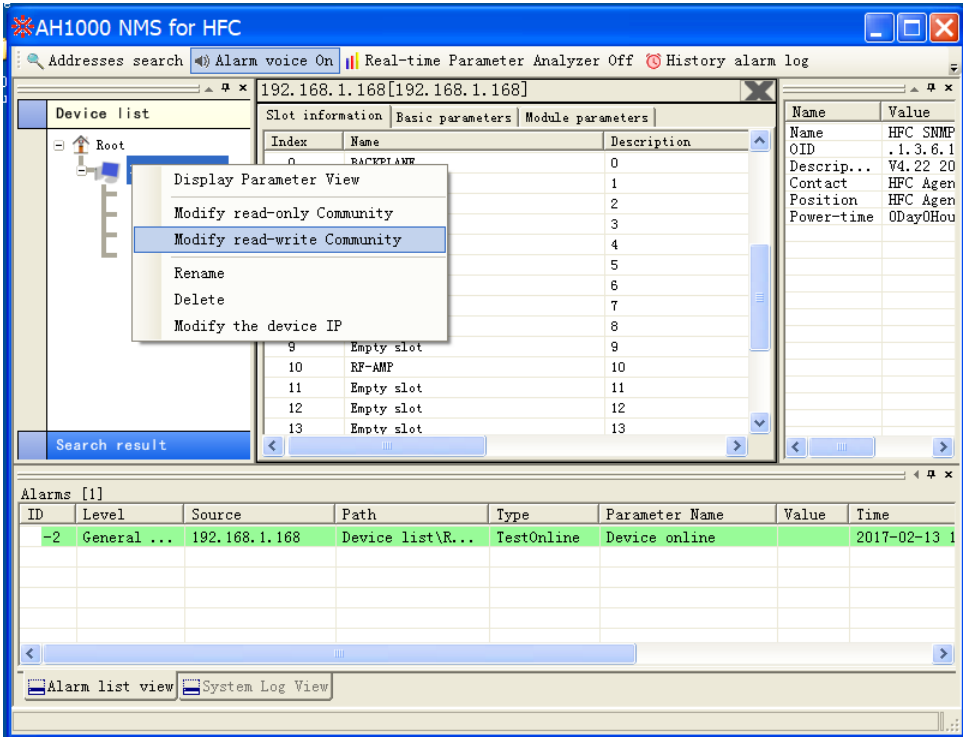

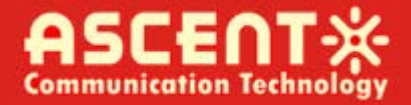

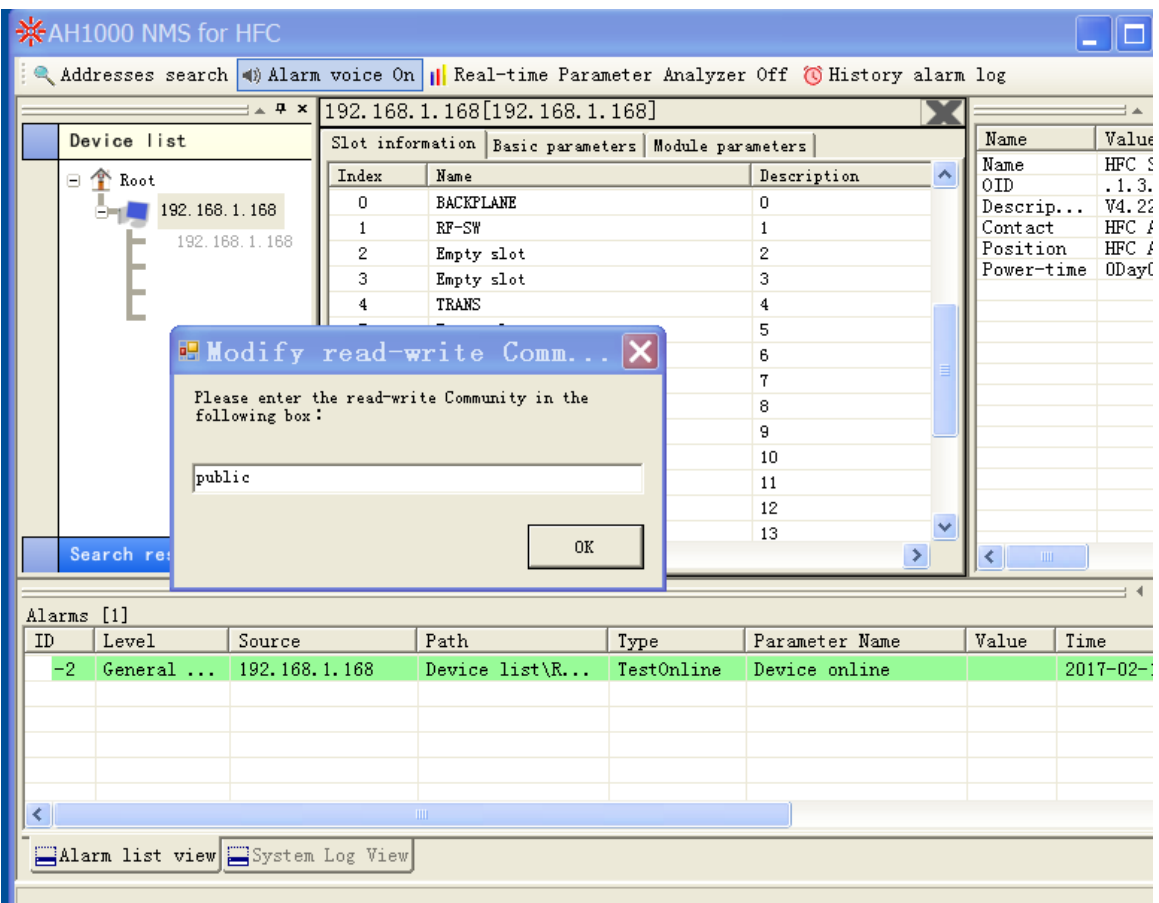

Change default setting from "public" to "private" then click 'OK'

If you want to view the alarm information, please modify the TRAP address into the same IP address the same as the network management software PC

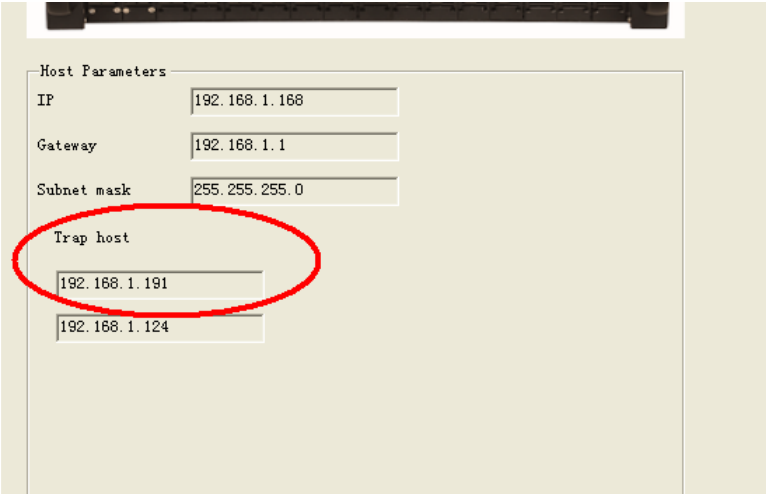

# <span id="page-10-0"></span>5 Detect/Search

Click "Address search" on toolbar .It shows the search dialog.

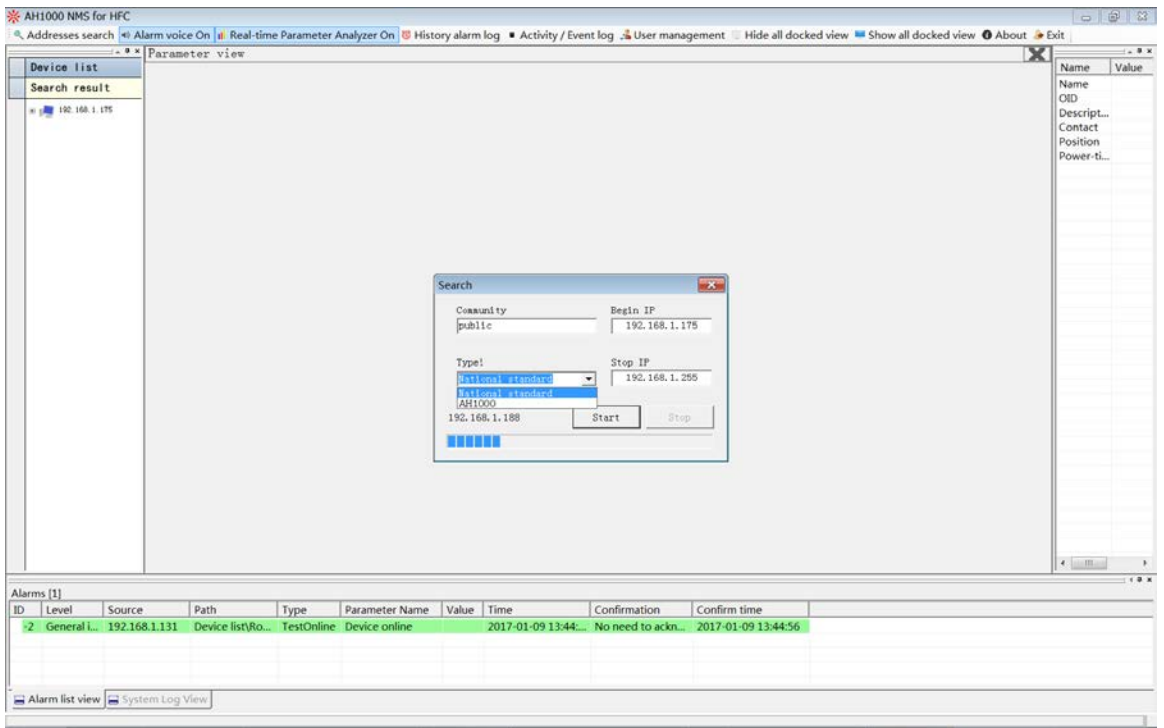

Right click the device in search list, select "regist new device", it shows the regist dialog.

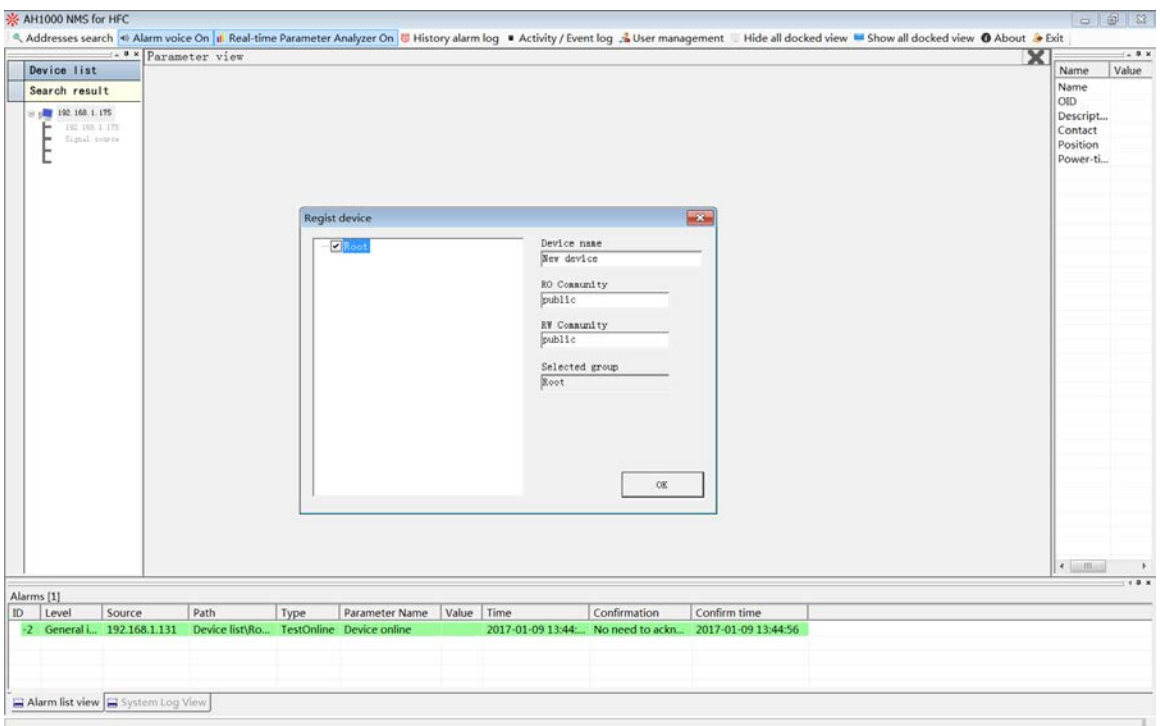

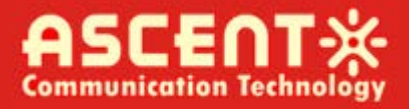

# <span id="page-11-0"></span>6 Alarm

Alarm sound:

Click "alarm voice on/offf" button to control the alarm sound.

Current alarm log:

The realtime alarms/traps are appended on the log-listview under the software main form.

# <span id="page-11-1"></span>7 Log

Click "history alarm logs" button on toobar, it shows the log filter dialog.

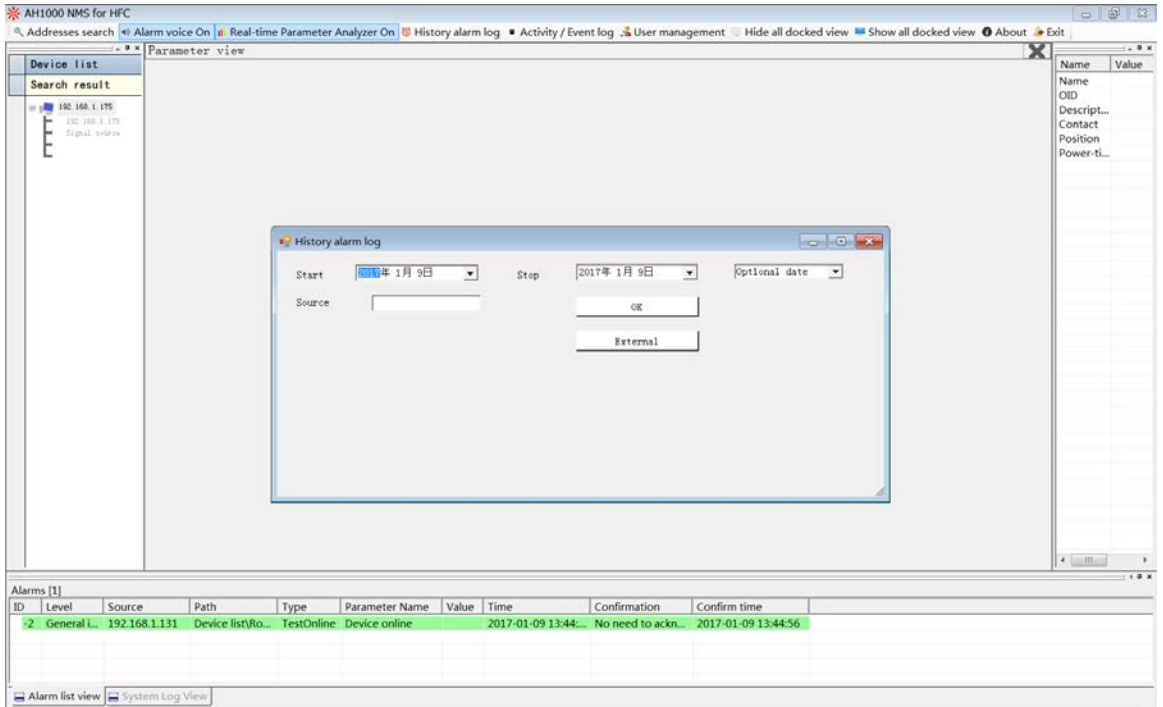

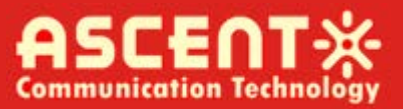

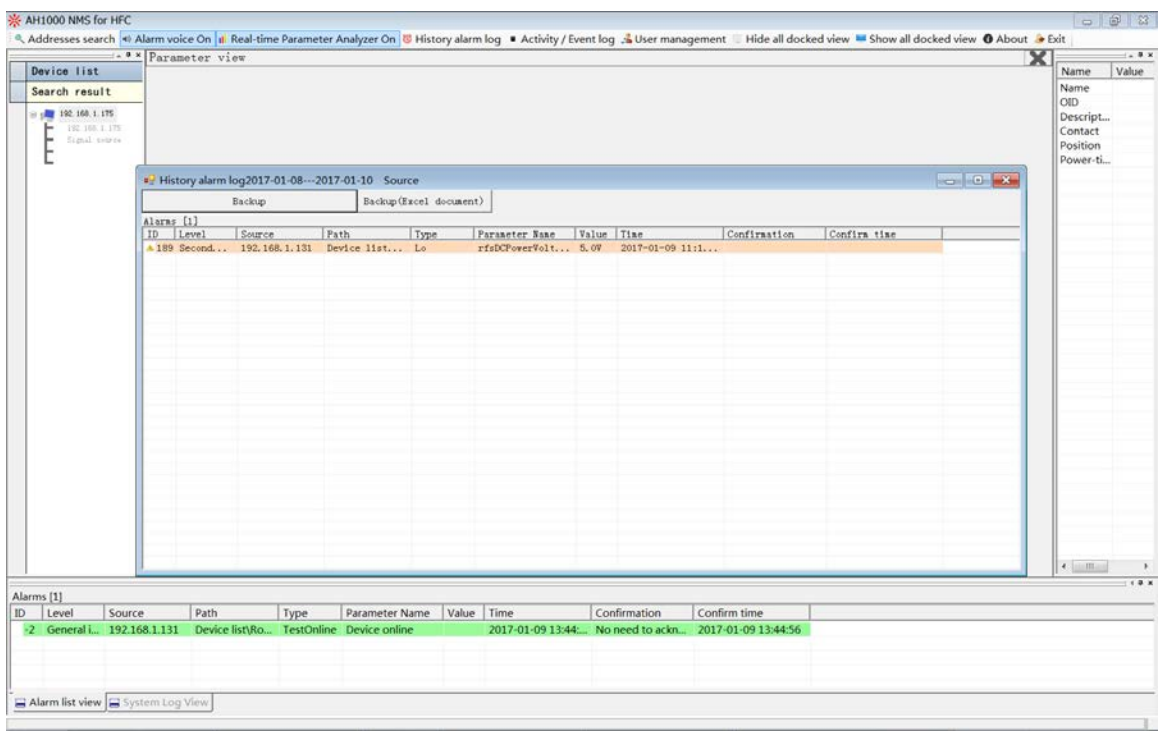

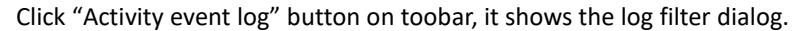

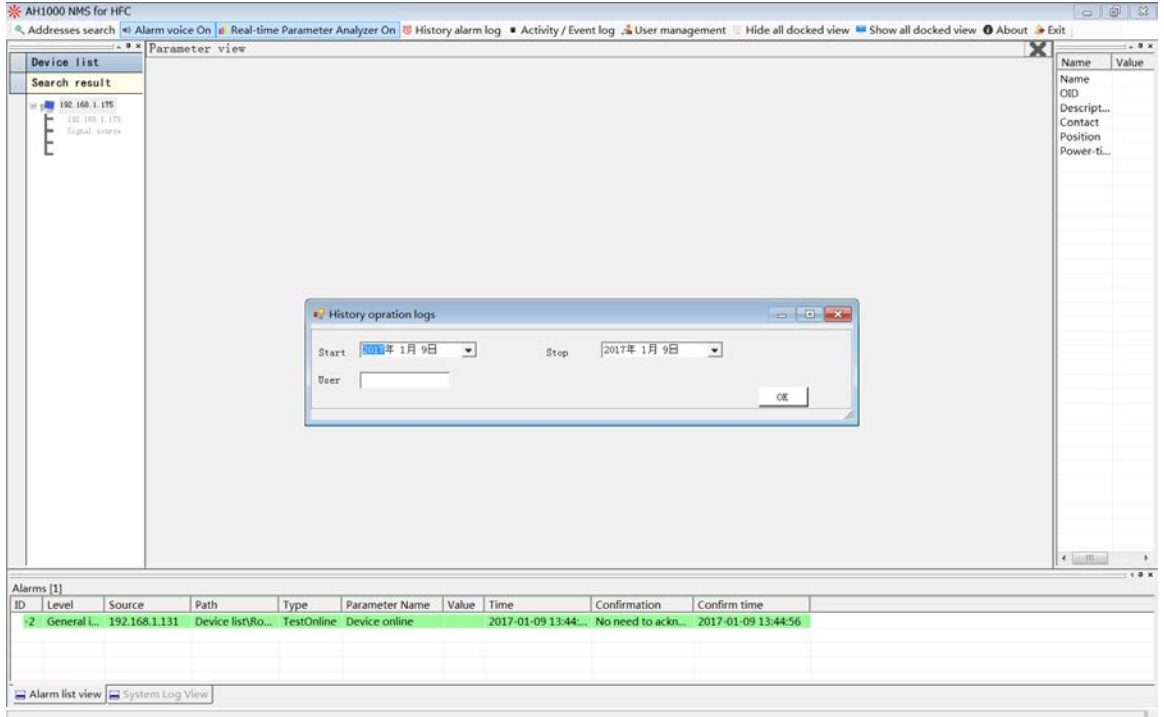

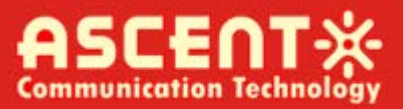

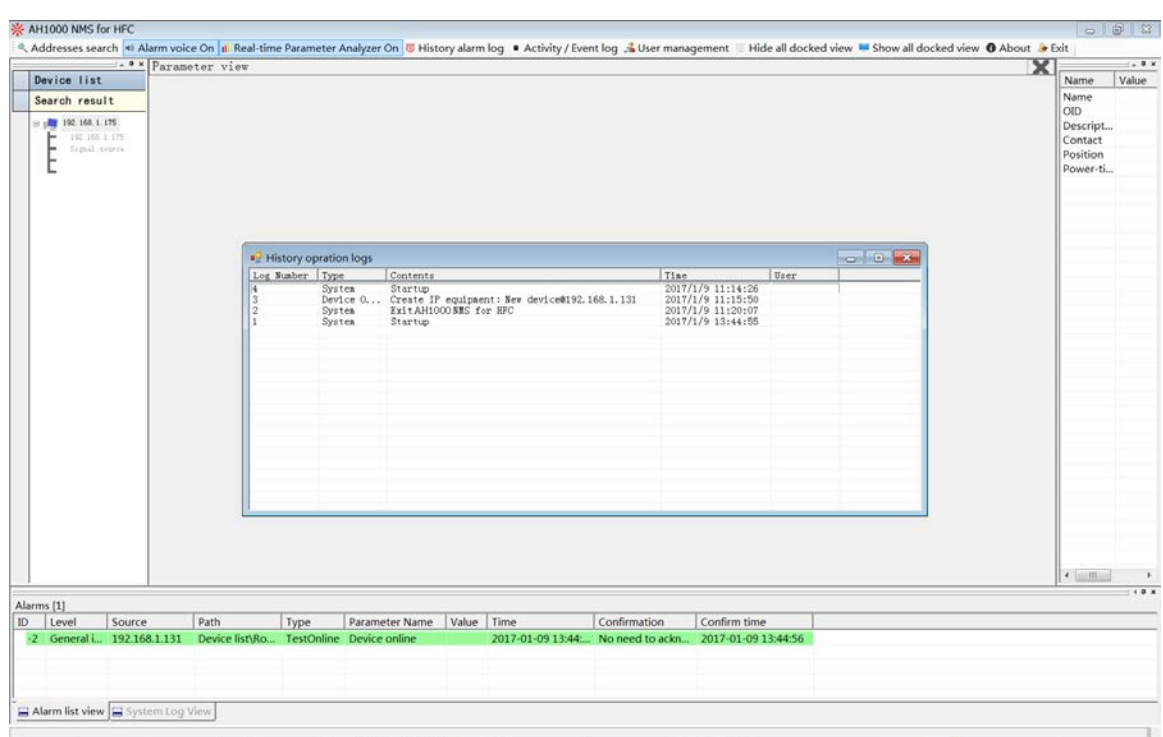

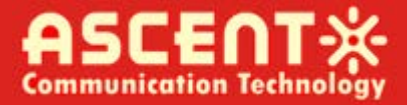

# **ASCENTX**

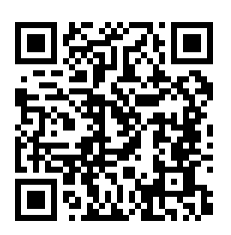

#### **Ascent Communication Technology Ltd**

Phone: +61-488 293 682 Phone: +852-2851 4722

#### **CHINA USA**

200023, Shanghai CHINA WY 82001, USA Phone: +86-21-60232616 Phone: +1-203 816 5188

55129 Mainz, GERMANY Hanoi, VIETNAM Phone: +49 (0) 6136 926 3246 Phone: +84 168 481 8348

#### **AUSTRALIA HONG KONG SAR**

961 Mountain Highway, Boronia **Unit 9, 12<sup>th</sup> Floor, Wing Tuck Commercial Centre** Victoria 3155, AUSTRALIA 177 Wing Lok Street, Sheung Wan, HONG KONG

Unit 1907, 600 Luban Road 2710 Thomes Ave, Cheyenne

## **EUROPE VIETNAM**

Pfarrer-Bensheimer-Strasse 7a 15 /F TTC Building, Duy Tan Street, Cau Giay Dist.

**WEB:** [www. ascentcomtec.com](http://www.ascentcomtec.com/) **EMAIL:** [sales@ascentcomtec.com](mailto:sales@ascentcomtec.com)

Specifications and product availability are subject to change without notice. Copyright © 2016 Ascent Communication Technology Limited. All rights reserved. Ver. ACT\_AH1000\_NMS\_ QRG\_v1e\_Sep\_2016